## **1. Preparar el ordenador**

1.1 Abrir e Instalar Adobe Acrobat Reader DC v2020.013.20064 (es)

1.2 Conectar el ordenador a internet

1.3 Abra Adobe Reader y pulsar Edición – Preferencias.

Pulse en la categoría "Administrador de confianza" y en el apartado de Actualizaciones automáticas de certificados de confianza aprobados por la Unión Europea pulsar el botón "Actualizar ahora".

Cuando se actualice mostrará un mensaje de "La configuración de seguridad se ha actualizado correctamente".

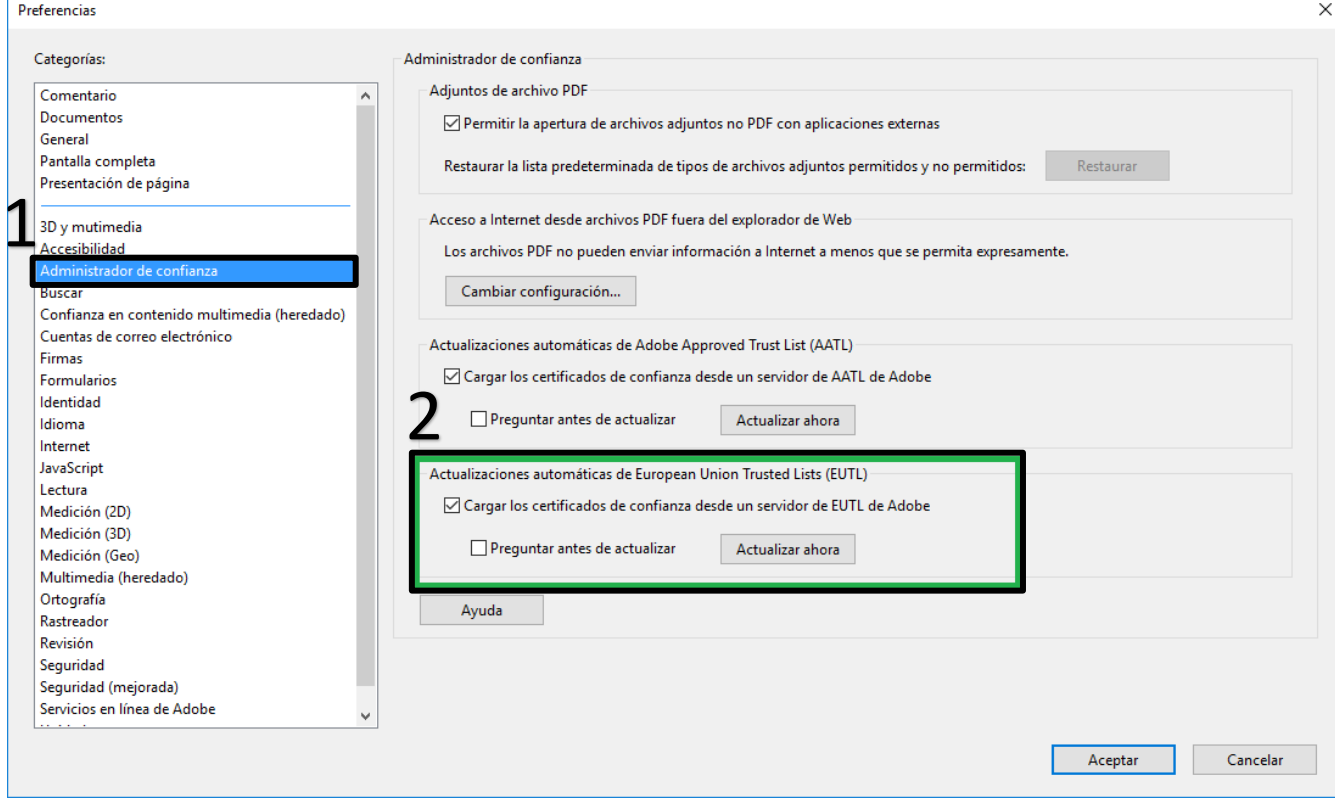

## **2. Abra el documento que quiere firmar con Adobe Acrobat Reader DC.**

Pulse Herramientas – Certificados.

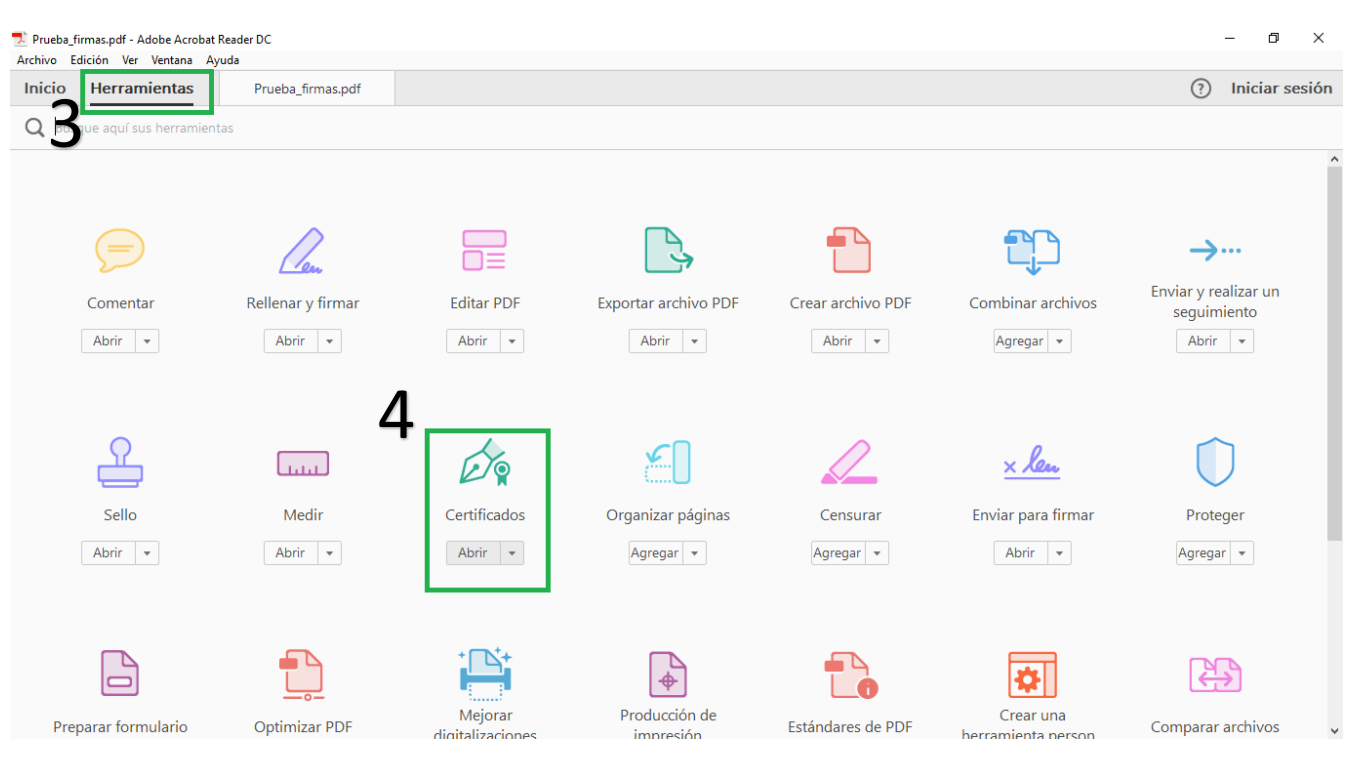

A continuación, pulse en "Firmar digitalmente".

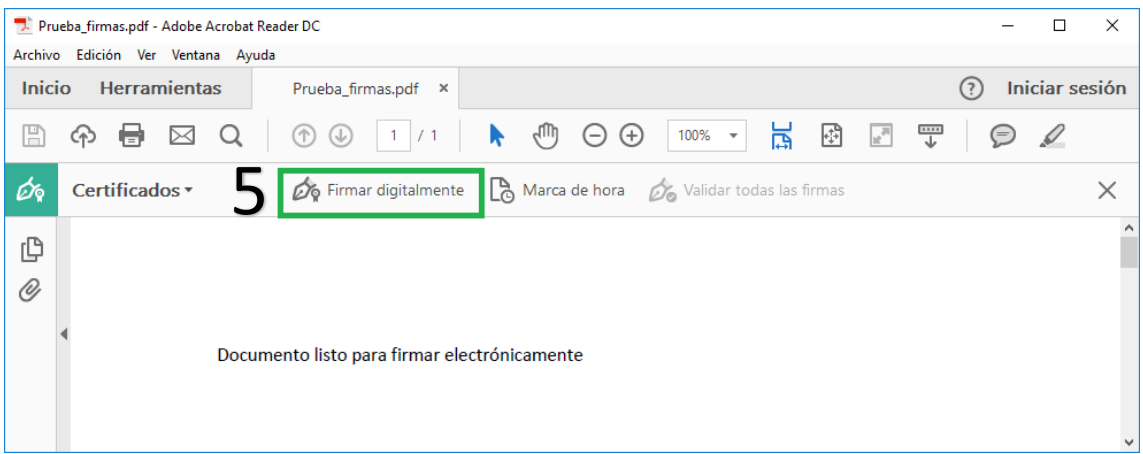

Con el puntero del ratón seleccione el área del documento donde quiere insertar la firma. Al soltar el botón del ratón le aparecerá la ventana con el listado de certificados digitales disponibles para seleccionar. Elija el certificado deseado y pulse continuar.

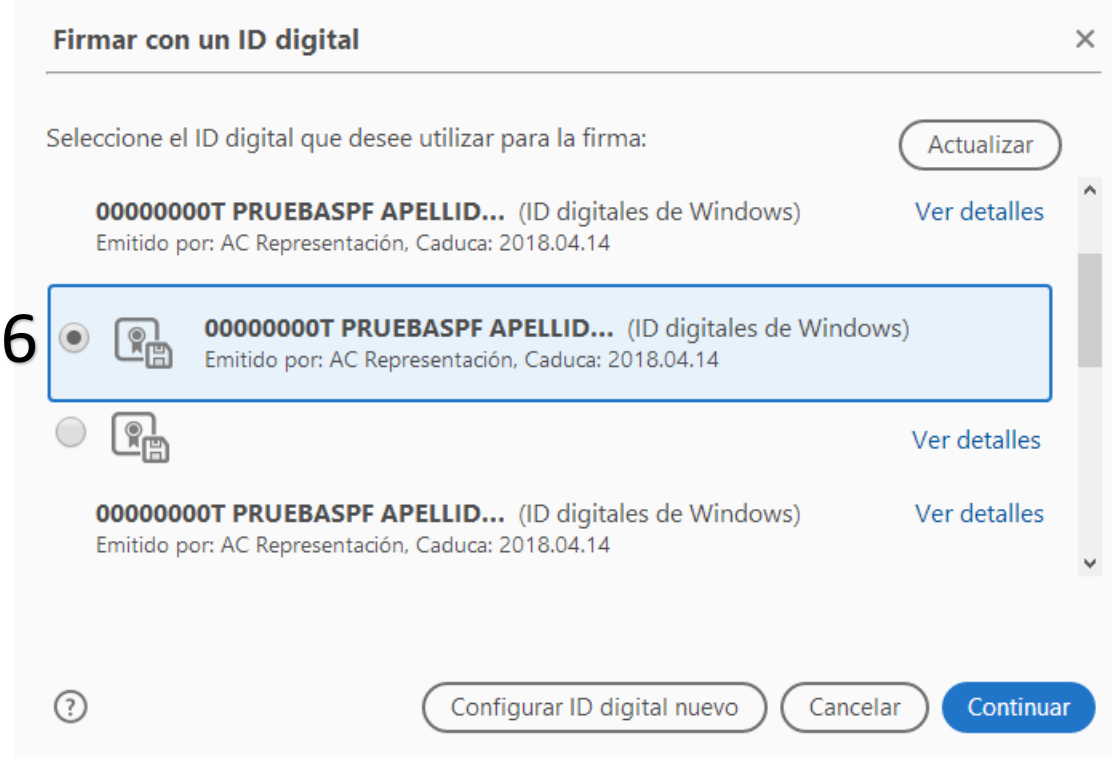

En la siguiente ventana pulse el botón "Firmar".

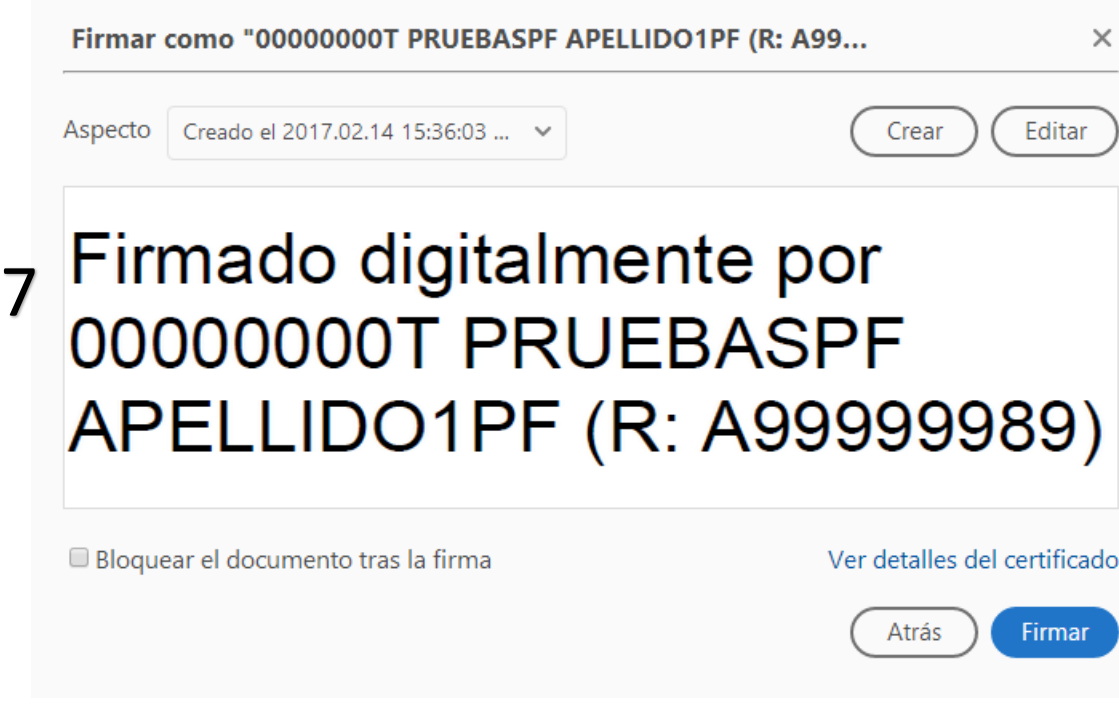

La aplicación le requerirá que introduzca un nombre de archivo para su documento firmado y la ruta donde lo quiere guardar. Guárdelo con un nombre diferente al que tenía.

A continuación, le pedirá la **contraseña del certificado** para establecer la firma al documento. Introdúzcala y pulse Permitir.

Prueba\_firmado.pdf - Adobe Acrobat Reader DC  $\Box$  $\times$ Archivo Edición Ver Ventana Avuda Prueba firmado.pdf × Inicio Herramientas  $\odot$ Iniciar sesión  $\mathbf{B} \boxtimes \mathbf{Q} \upharpoonright \mathbf{O} \oplus \boxed{1/1}$  $\uparrow$  (11)  $\bigoplus$   $\bigoplus$  95,2%  $\uparrow$ 묺  $\overline{\mathbb{R}^3}$ ÷  $\sqrt{2}$  $\ddot{\phantom{a}}$ 圕 ⊕ 6 Firmar digitalmente **C** Marca de hora 6 Validar todas las firmas óъ Certificados<sup>\*</sup>  $\times$  $\mathcal{Q}_n$  Panel de firma Firmado y todas las firmas son válidas. மு Firmado digitalmente por 00000000T PRUEBASPF  $\oslash$ 8APELLIDO1PF (R: Documento listo para firmar electrónicamente A99999989)

Si todo es correcto el documento mostrará una firma digital insertada:

**3. Validar la firma de un documento firmado digitalmente con adobe Acrobat Reader DC** Abra el documento firmado.

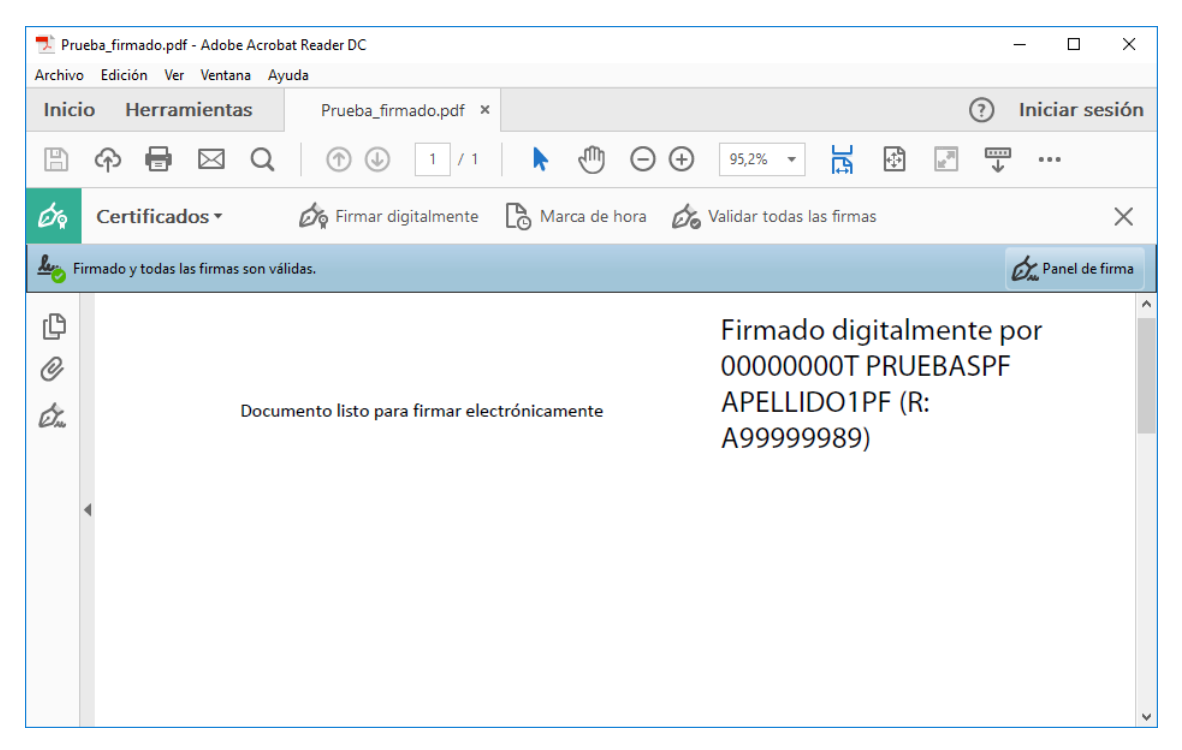

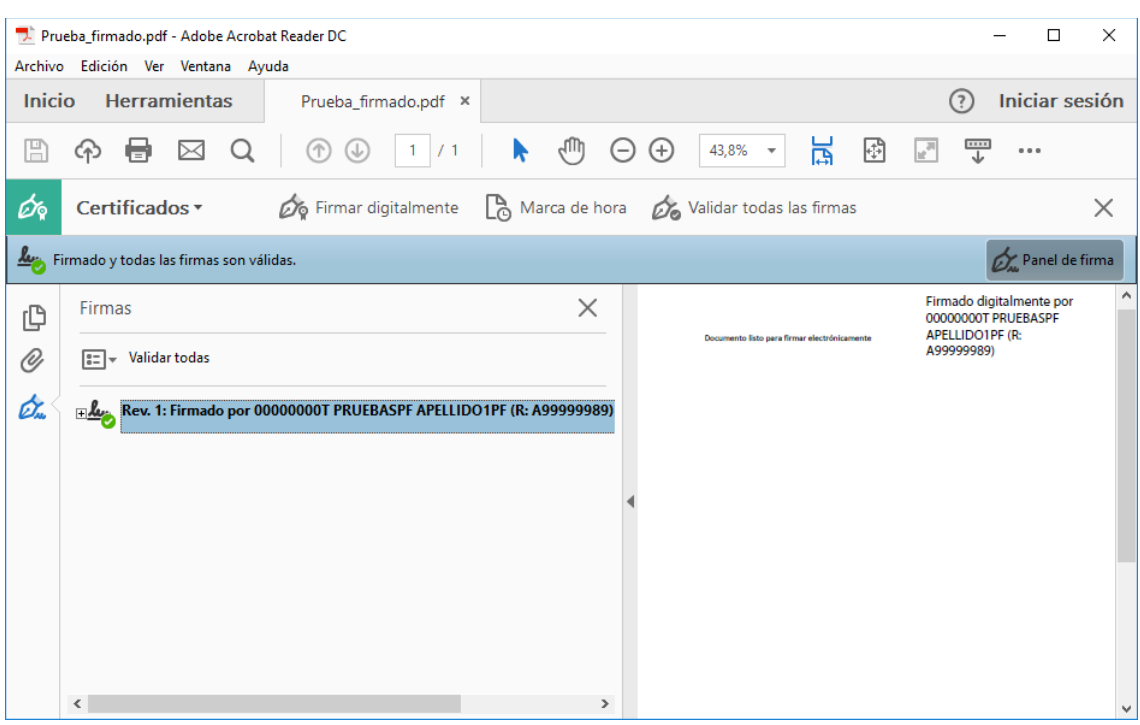

Pulse sobre el texto con la firma o sobre el botón "Panel de firma".

Pulse con el botón derecho del ratón sobre "Rev. 1: Firmado por XXXXXXXX..." y seleccione "Validad firma".

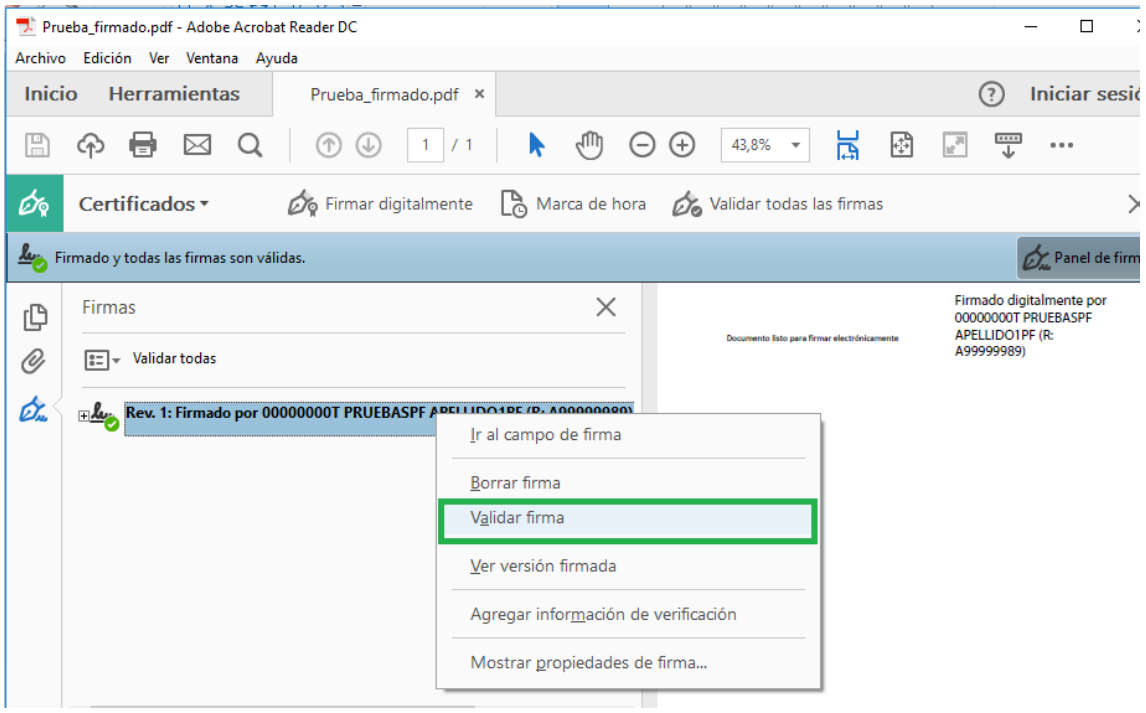

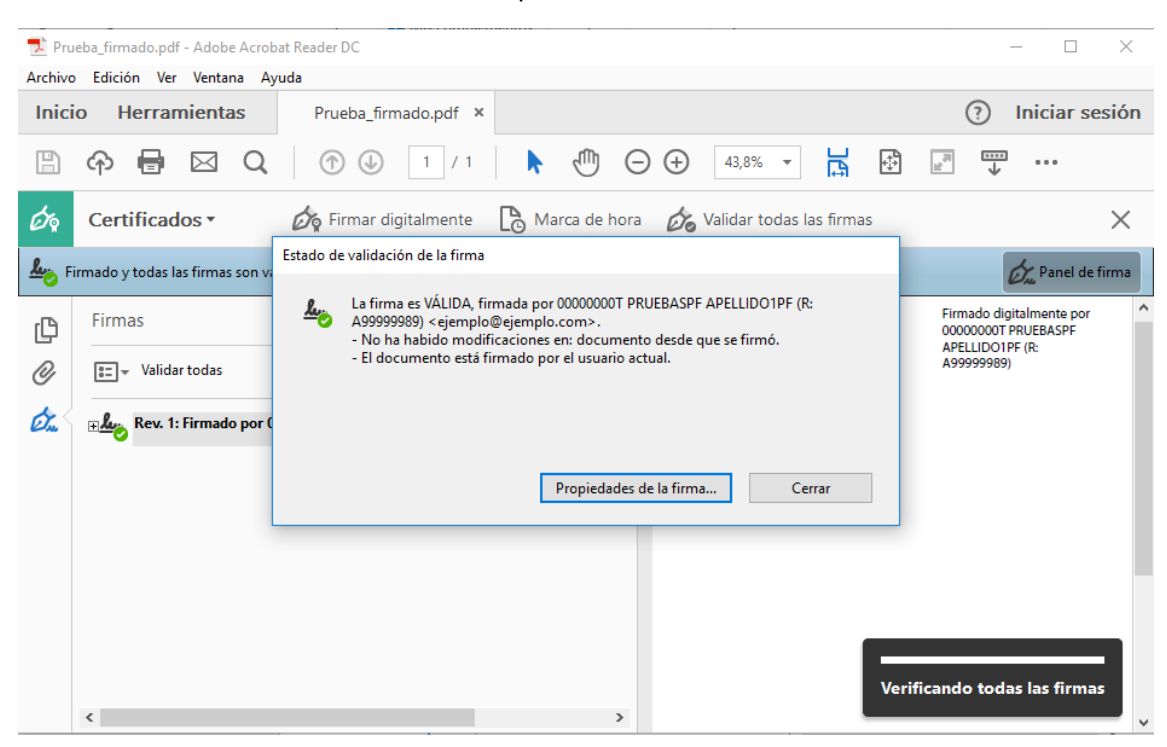

## Si la firma se ha validado correctamente aparecerá con una v verde o similar.